## 署名作成方法

- 1. AL-MAIL を起動(起動している場合は省略)しま 4. 署名の編集 す。
- 2.「ツール」の中の「オプション」をクリックします。

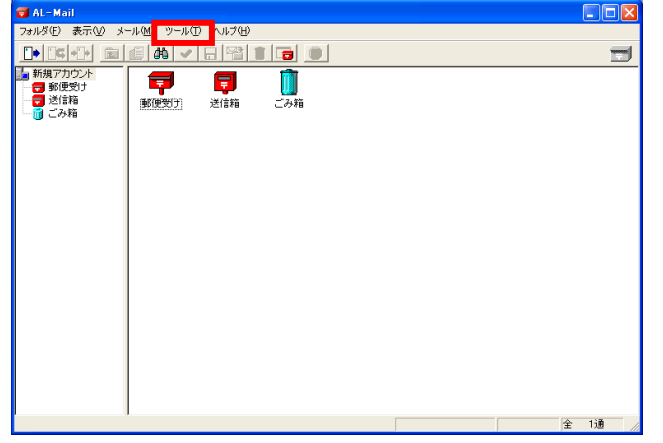

- 2.署名作成 その1
	- ① 「送信」タブをクリックします。

② 「署名」欄の[追加]をクリックします。

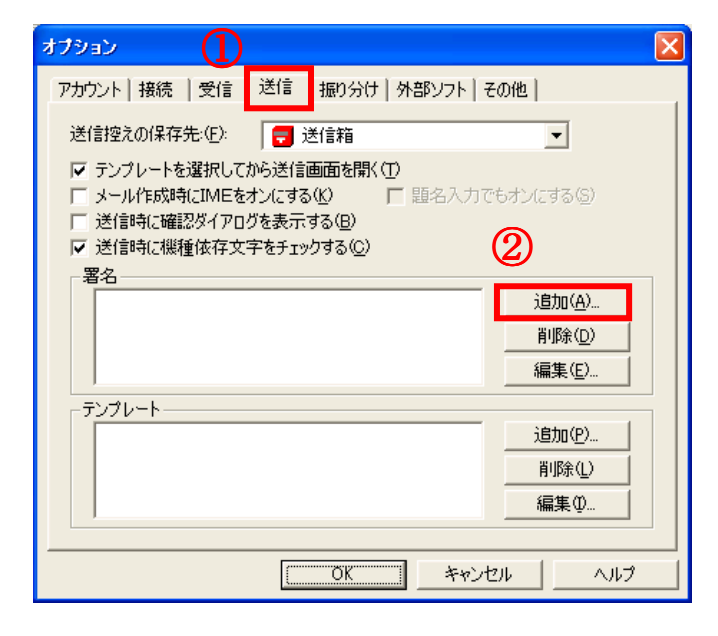

- 3.署名作成 その2
	- ① 「見出し」に名前などを入力します。
	- ② 「署名」に所属・名前・アドレスなどを 簡潔に入力します。

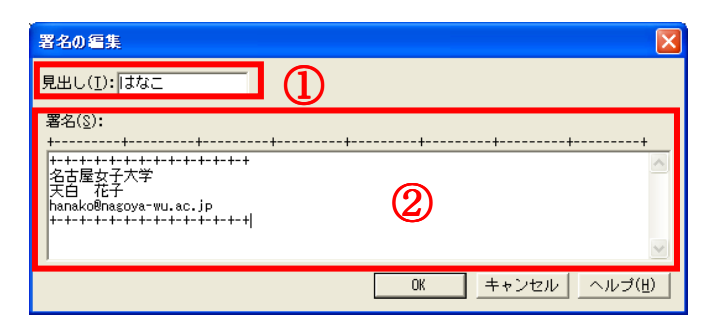

一度作成した書名を変更したい場合は、

「署名」欄の[編集]から、再度設定できます。

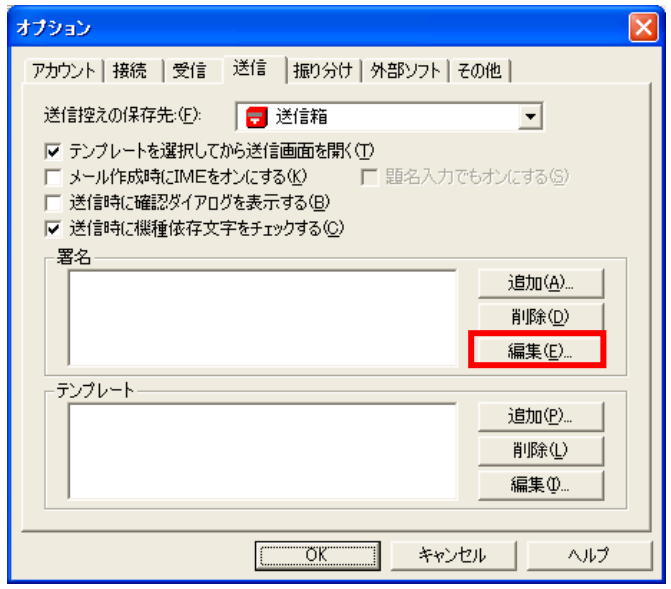

5.署名を使用しない場合

「メール送信」画面の右側にある「署名」欄をクリック し、「(無し)」を選択します。

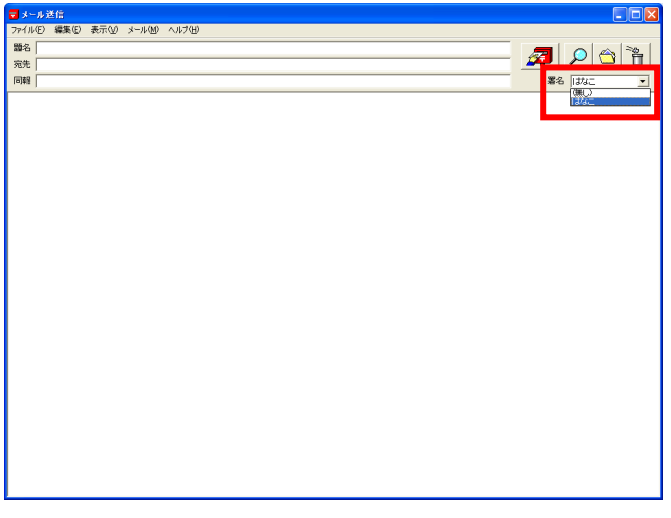

6.用途に合わせて署名を選びたい場合 複数の署名を作成しておけば、「メール送信」画面の右 側にある「署名」欄で選択できます。